# **Zeitungen Aufgeben** Anleitung

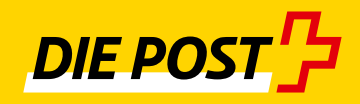

**Ausgabe 2020**

## Inhaltsverzeichnis

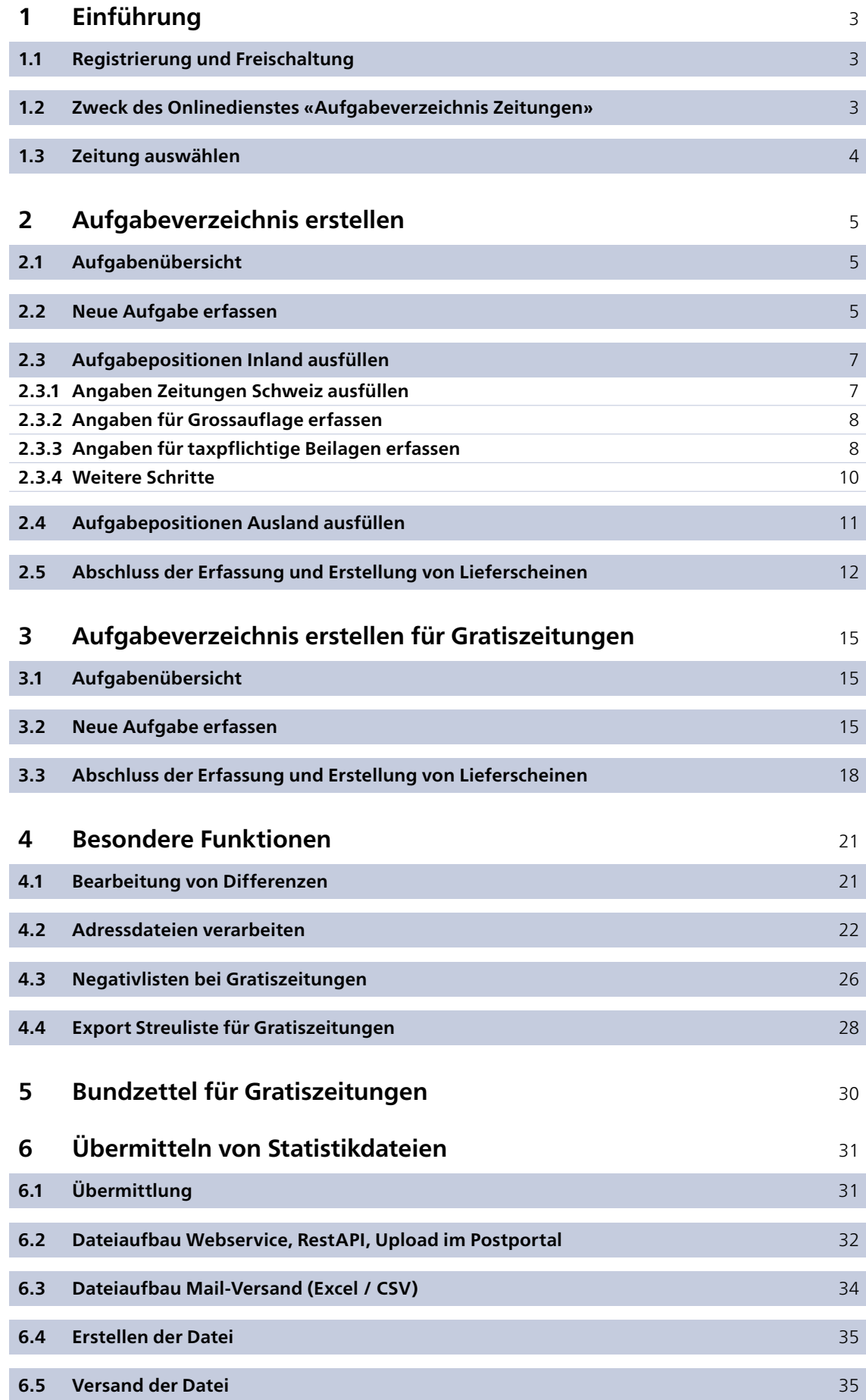

### <span id="page-2-0"></span>**1 Einführung**

#### **1.1 Registrierung und Freischaltung**

Falls Sie noch keinen Zugang zum Postportal haben, können Sie sich unter [www.post.ch](http://www.post.ch) registrieren:

- 1. Klicken Sie in der oberen Leiste rechts auf «Login». In der darauffolgenden Maske wählen Sie den Link «Registrieren».
- 2. Wählen Sie auf der folgenden Seite zwischen SwissID (empfohlen) und Kundenlogin Post.
- 3. Im Anschluss werden Sie in mehreren Schritten durch den Registrierungsprozess geführt. Nach der Registrierung richten wir Ihr Benutzerkonto ein. Innert weniger Arbeitstage erhalten Sie den Aktivierungscode per Einschreiben. Melden Sie sich mit dem Aktivierungscode unter [www.post.ch](http://www.post.ch) an.
- 4. Den Onlinedienst «Aufgabeverzeichnis Zeitungen» können Sie in der Auswahl der Dienstleistungen direkt auswählen und mit einem Klick auf die Schaltfläche «Bestellen» beantragen. Nehmen Sie bei Fragen zur Freischaltung dieses Dienstes mit Ihrer Kundenberaterin oder Ihrem Kundenberater Kontakt auf.

#### **1.2 Zweck des Onlinedienstes «Aufgabeverzeichnis Zeitungen»**

Mit diesem Onlinedienst haben Sie die Möglichkeit, über das Postportal Ihre Aufgabeverzeichnisse für abonnierte Zeitungen (In- und Ausland) und Gratiszeitungen (nur Inland) zu erstellen.

Erstellt jemand anderes als der Verlag bzw. die Druckerei für einen Zeitungstitel die Aufgabeverzeichnisse (z.B. Drittleister), nehmen Sie bitte mit dem für Ihre Region zuständigen Kompetenzcenter Zeitungen Kontakt auf, damit die nötigen Zugriffe erteilt werden können. Die Kontaktadressen finden Sie in der Broschüre «Zeitungen Schweiz».

Nach erfolgter Registrierung und Freischaltung erreichen Sie die Anwendung über die Schaltfläche «Alle Onlinedienste». In der folgenden Maske können Sie dann «Aufgabeverzeichnis Zeitungen» auswählen:

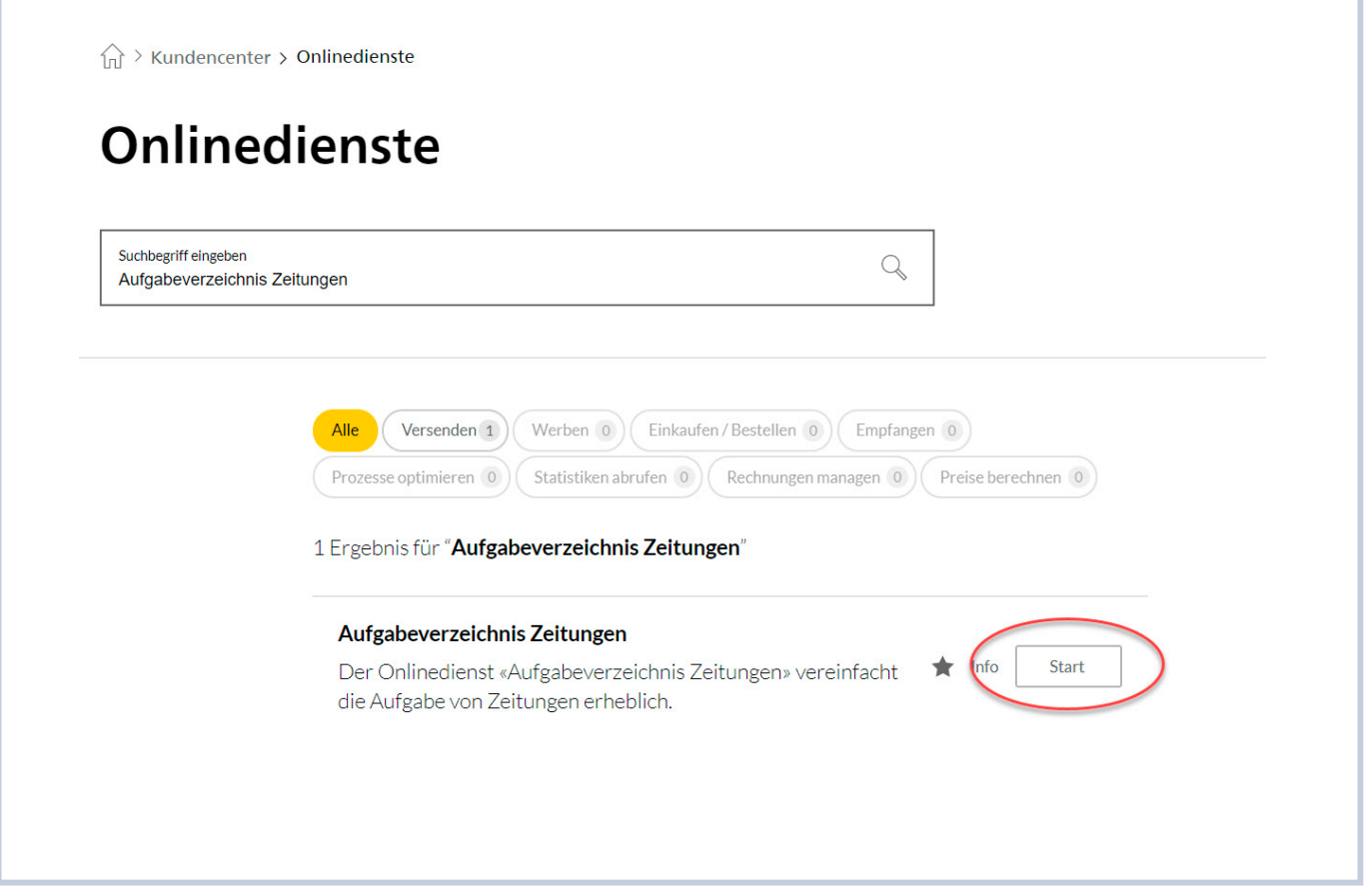

#### <span id="page-3-0"></span>**1.3 Zeitung auswählen**

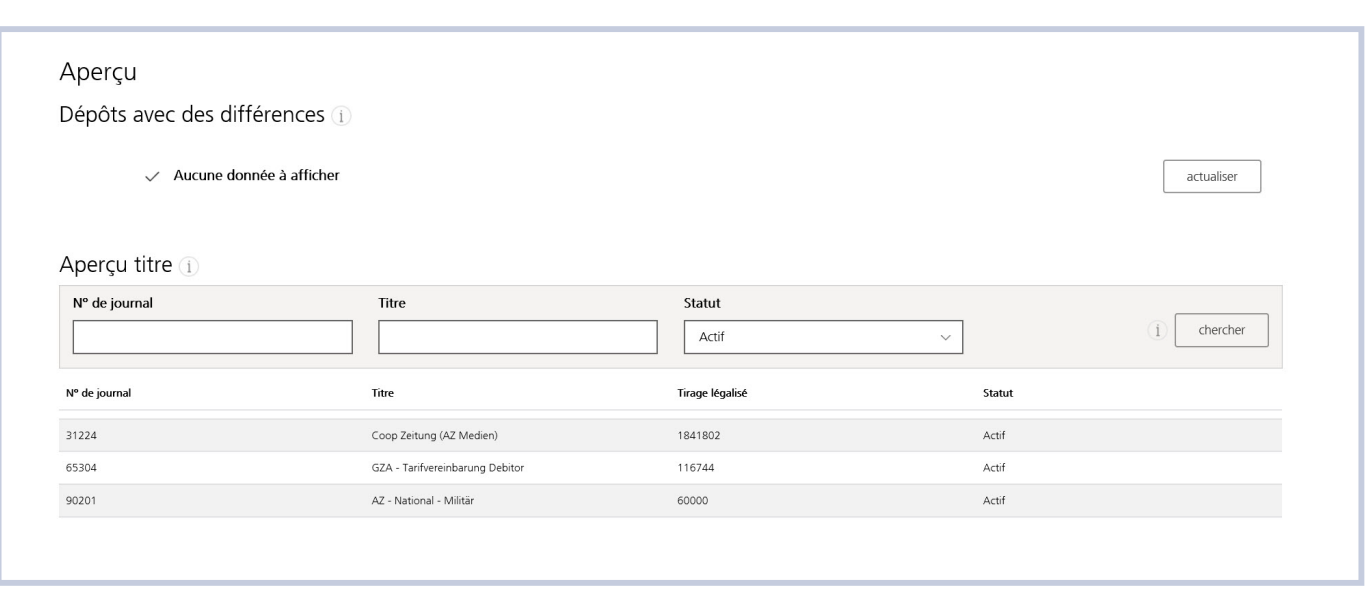

#### **Abbildung 2: Zeitung auswählen**

Unter «Aufgaben mit Differenzen» werden getätigte Aufgaben aufgeführt, die durch das Kompetenzcenter Zeitungen korrigiert werden mussten (z.B., falls das Gewicht angepasst werden musste, taxpflichtige Beilagen nicht aufgeführt wurden, Verrechnung von Zusatzaufwänden). Details finden Sie in Kapitel 4.1 Differenzbereinigung.

Unter «Übersicht Titel» erscheinen alle Zeitungstitel, die dem angemeldeten Benutzer zugeordnet sind. Es werden die aktuellen (Status «aktiv») und die früheren (Status «inaktiv») Titel angezeigt. Im Feld «Ztg-Nr» oder «Titel» kann auch die Nummer oder der Name des gewünschten Titels eingegeben und mit dem Button «Suchen» gesucht werden.

Mit einem Klick auf die Pfeiltasten neben der Spaltenüberschrift können die einzelnen Spalten beliebig sortiert werden.

Fehlt der gewünschte Titel, nehmen Sie bitte mit dem zuständigen Kompetenzcenter Zeitungen Kontakt auf, damit der Zugriff erteilt werden kann. Die Kontaktadressen finden Sie in der Broschüre «Zeitungen Schweiz».

Um eine neue Aufgabe für eine Zeitung zu erfassen, wird mit einem Klick auf den gewünschten Titel die nächste Maske aufgerufen.

**Vorauszahlung:** Kunden mit dem vereinbarten Status «Barzahlung» nehmen rechtzeitig vor dem Versand mit dem zuständigen Kompetenzcenter Zeitungen Kontakt auf. Die Kontaktadressen finden Sie in der Broschüre «Zeitungen Schweiz». Wollen Sie ein Aufgabeverzeichnis für Gratiszeitungen erstellen, lesen Sie bitte in Kapitel 3 weiter.

### <span id="page-4-0"></span>**2 Aufgabeverzeichnis erstellen**

#### **2.1 Aufgabenübersicht**

Unter «Aufgabenübersicht» werden die bisherigen Aufgaben angezeigt. Unter «Aktion» kann die Aufgabe bearbeitet werden.

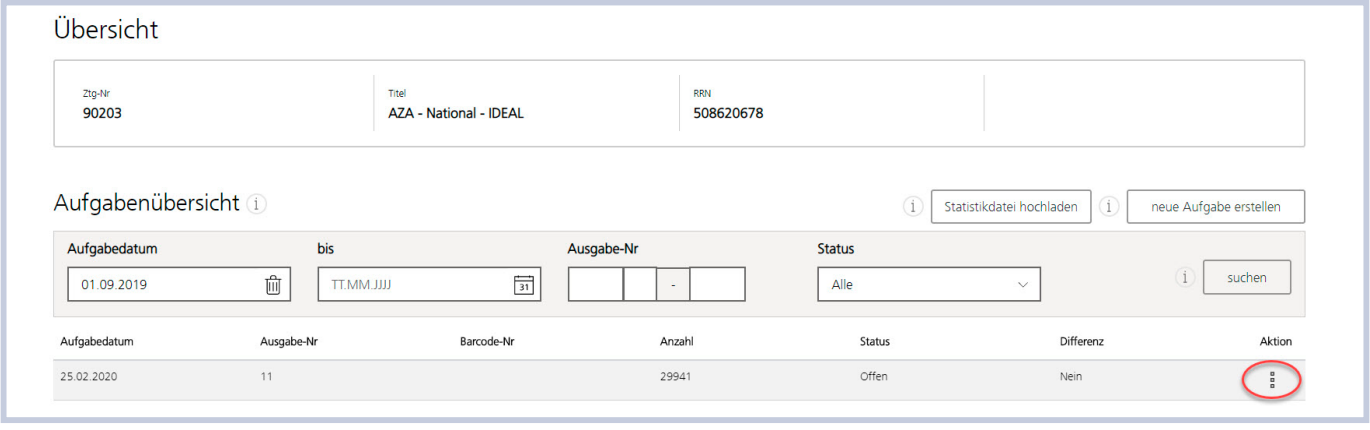

**Abbildung 3: Aufgabenübersicht**

#### **2.2 Neue Aufgabe erfassen**

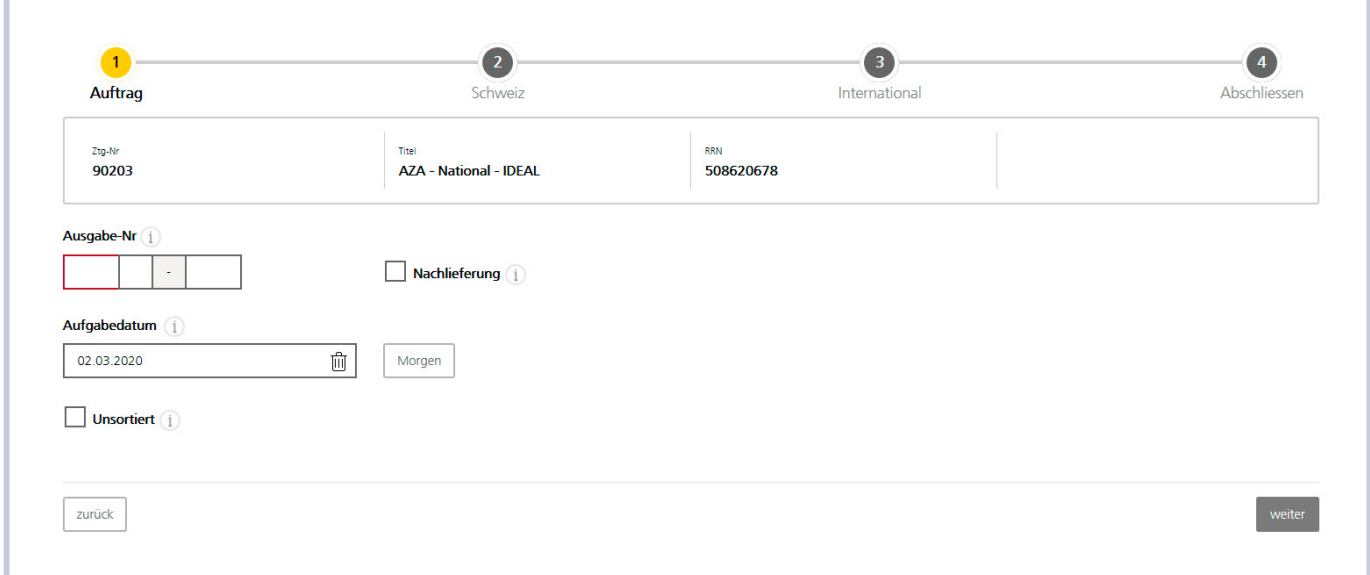

#### Um eine neue Ausgabe zu erfassen, wird «Neue Aufgabe erstellen» gewählt.

#### **Abbildung 4: Ausgabenummer und Aufgabedatum ausfüllen**

- Unter «Ausgabe-Nr.» muss die jeweilige Nummer der Ausgabe erfasst werden. Dazu stehen drei Felder zur Verfügung. Im ersten Feld kann eine Zahl mit maximal vier Ziffern eingegeben werden. Im zweiten Feld kann ein Buchstabe (für Sonderausgaben) erfasst werden, während im dritten Feld wiederum eine Zahl mit maximal vier Ziffern erfasst werden kann. Mit diesen Feldern können somit auch Doppelausgaben (z.B. 15–16) oder Sonderausgaben mit einem Buchstaben (z.B. 3A) erfasst werden.
- Für die «Ausgabe-Nr.» gelten folgende Regeln:
	- 1. Die Reihenfolge der Ausgabenummer muss durchgängig gewählt werden (ohne Unterbruch).
	- 2. Es ist jederzeit möglich, wieder mit der Nummer 1 anzufangen.
	- 3. Im ersten Feld muss mindestens eine numerische Zahl erfasst sein.
	- 4. Es sind nur Zahlen grösser als 0 möglich (ausser in Feld 2).

#### **Beispiele zur Illustration der Regeln:**

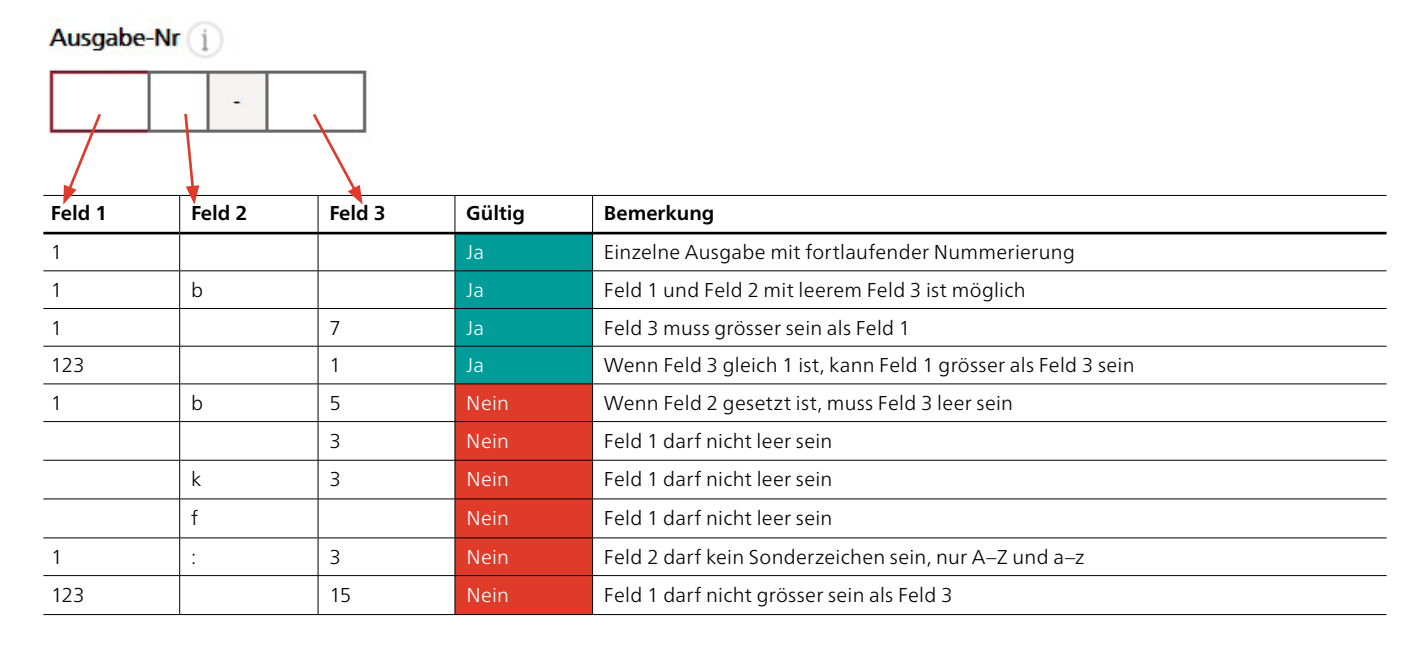

- Das Kontrollkästchen «Nachlieferung» dient dazu, eine zusätzliche Aufgabe (Nachlieferung) einer bereits erfolgten Ausgabe zu erfassen. In diesem Fall wird dieselbe Ausgabenummer erfasst und das Kontrollkästchen aktiviert. Wählen Sie das Feld «Aufgabedatum» aus. Mit dem Feld «Morgen» wird automatisch das Datum des Folgetages eingesetzt.
- Das Kontrollkästchen bei «Unsortiert» darf nur aktiviert sein, wenn die gesamte Auflage ohne Vorsortierung nach Botenbezirksbunden und Ortsbunden erfolgt. Dies ist nur in Absprache mit der Schweizerischen Post möglich und hat einen Zuschlag pro Exemplar zur Folge.

Wenn Sie einen bestehenden Auftrag über die Schaltfläche «Aktion» mit der Funktion «kopieren» übernehmen, werden alle Felder, die angepasst werden können, in den Erfassungsmasken «Zeitungen Schweiz» und «International» rot umrandet dargestellt:

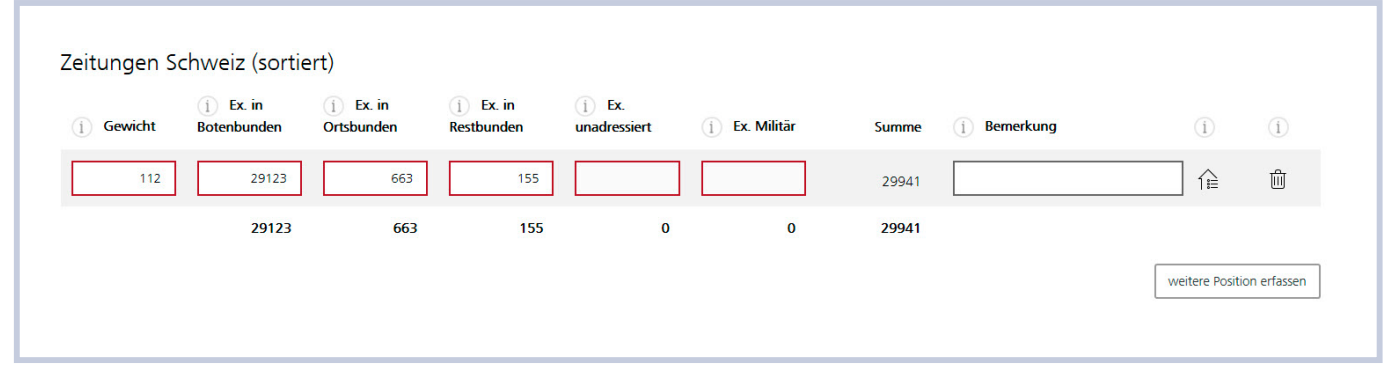

**Abbildung 5: Anzupassende Felder bei kopiertem Auftrag**

#### <span id="page-6-0"></span>**2.3 Aufgabepositionen Inland ausfüllen**

#### **2.3.1 Angaben Zeitungen Schweiz ausfüllen**

Auf dieser Maske werden die mit der Post vereinbarten Basisdaten wie Zeitungsnummer, Titel, Rechnungsreferenznummer (RRN), Beglaubigte Auflage, Format oder redaktioneller Textanteil aufgeführt. Diese Daten können ausschliesslich von der Schweizerischen Post mutiert werden.

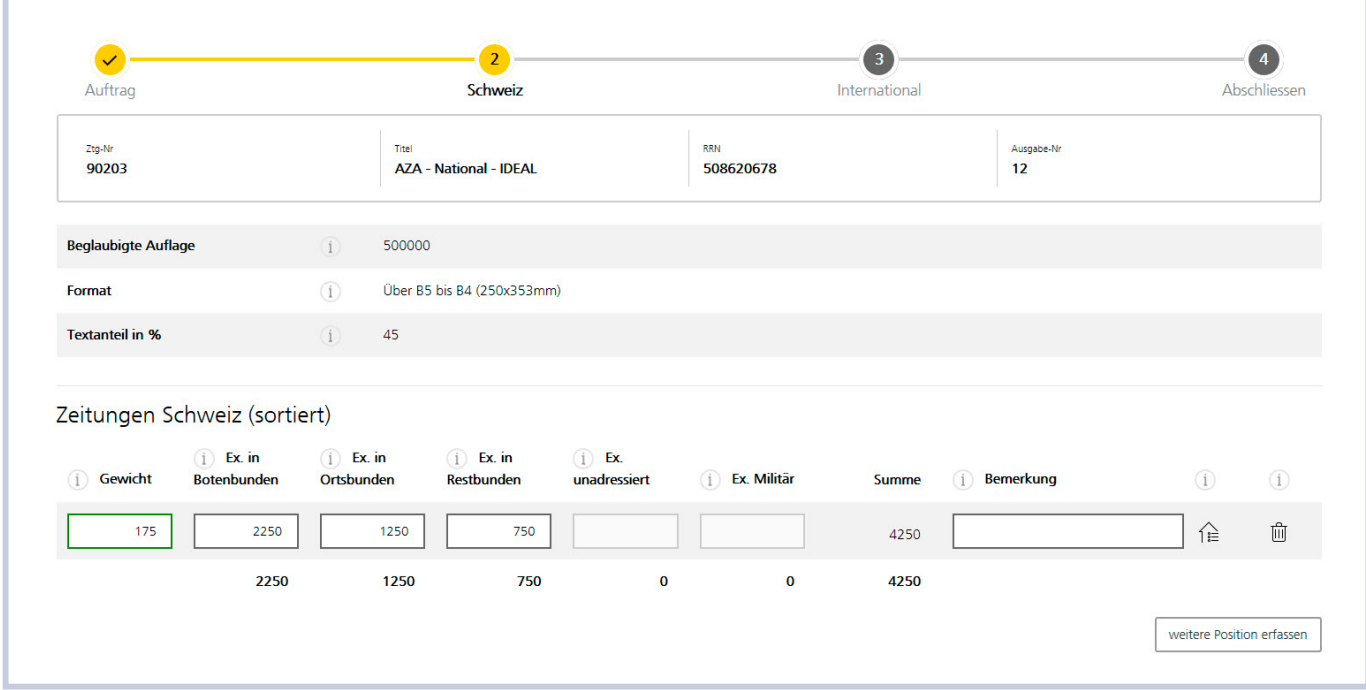

#### **Abbildung 6: Zeitungen Schweiz (sortiert) erfassen**

- Um Zeitungen Schweiz zu erfassen, kann in das erste Feld «Gewicht» geklickt werden.
- Das Gewicht wird in Gramm eingegeben (Höchstgewicht 1000 g).
- Danach die Anzahl Exemplare in den Feldern «Ex. in Botenbunden», «Ex. in Ortsbunden» und «Ex. in Restbunden» anhand Aufgabe-/Sortierprotokoll erfassen.
- Die Anzahl im Feld «Ex. unadressiert» darf nur eingegeben werden, wenn die Zeitung mit einer Zustellliste an die Abonnenten zugestellt wird (hat die Verrechnung eines Zuschlags zur Folge).
- Im Feld «Ex. Militär» kann eine Erfassung nur dann erfolgen, wenn die Publikation taxfrei an Truppen im Dienst versandt werden darf (Zulassung von der Feldpostdirektion).
- Im Feld «Bemerkung» kann bei Bedarf eine beliebige Bemerkung erfasst werden. Diese erscheint auf dem Lieferschein und auf der Rechnung in der entsprechenden Position.
- Falls die Funktion «Adressendateien verarbeiten» aktiv ist, erscheint ein Button «Adressen» (siehe Kapitel 4.2 Adressdateien verarbeiten).
- Mit dem Papierkorb-Symbol können die erfassten Daten wieder gelöscht werden.
- Mit «Weitere Position erfassen» können zusätzliche Daten erfasst werden. Zum Beispiel, wenn ein Teil der Auflage ein anderes Gewicht aufweist (Sortenaufträge).
- Es sind nicht bei allen Anwendern alle Positionen in den Eingabefeldern aktiv. Die Verfügbarkeit richtet sich nach den Vertragskonditionen (Verlegervertrag zwischen dem Verlag und der Schweizerischen Post).

#### <span id="page-7-0"></span>**2.3.2 Angaben für Grossauflage erfassen**

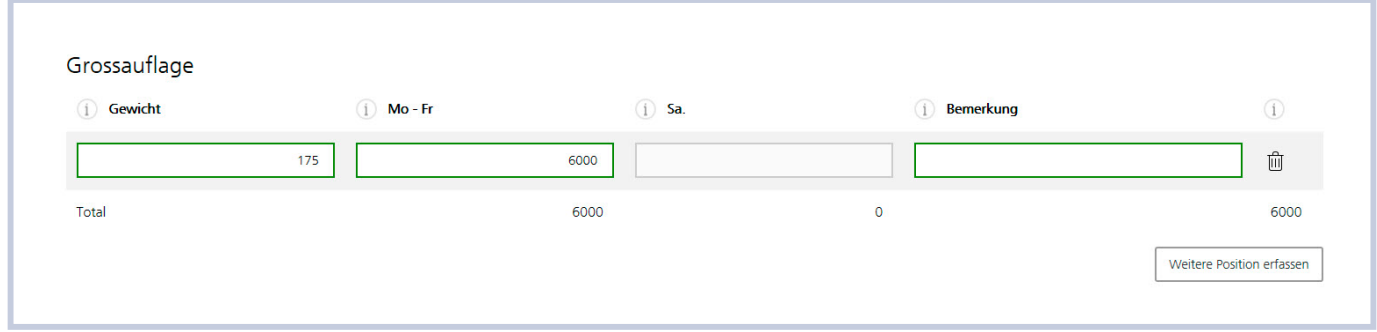

**Abbildung 7: Grossauflage erfassen**

- Um Grossauflagen zu erfassen, zuerst unter «Grossauflage» «Weitere Position erfassen» wählen, danach in das erste Feld «Gewicht» klicken.
- Das Gewicht wird in Gramm eingegeben (Höchstgewicht 1000 Gramm).
- Danach die Anzahl Exemplare (unadressierte Exemplare) in den Feldern «Mo–Fr» oder «Sa» erfassen. Die Zustellung von Grossauflagen an Samstagen ist nur für Tageszeitungen (mit Erscheinungshäufigkeit 2–6 Mal pro Woche) und nach Absprache mit dem zuständigen Kompetenzcenter Zeitungen möglich. Zudem wird ein Zuschlag verrechnet.
- Im Feld «Bemerkung» kann bei Bedarf eine beliebige Bemerkung erfasst werden. Diese erscheint auf dem Lieferschein und auf der Rechnung bei der entsprechenden Position.

#### **2.3.3 Angaben für taxpflichtige Beilagen erfassen**

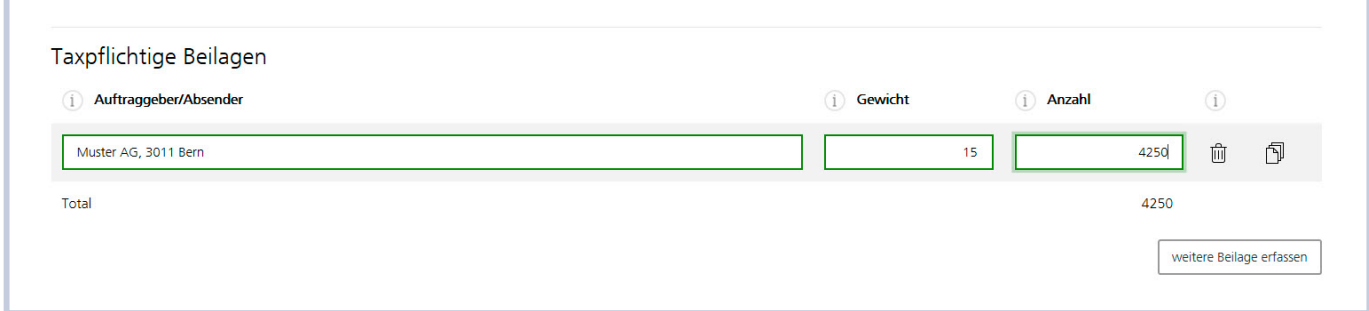

#### **Abbildung 8: Taxpflichtige Beilagen erfassen**

- Um taxpflichtige Beilagen zu erfassen, zuerst «Weitere Beilage erfassen» wählen, danach kann in das erste Feld «Auftraggeber/Absender» geklickt werden.
- Name und PLZ/Ort des Auftraggebers, Gewicht in Gramm sowie die Anzahl eingeben.
- Mit dem Papierkorb-Symbol können die erfassten Daten wieder gelöscht werden.

Die Anzahl je Beilage darf nicht grösser sein als die Gesamtanzahl der aufgegebenen Zeitungen. Wenn dies der Fall ist, erscheint ein entsprechender Warnhinweis:

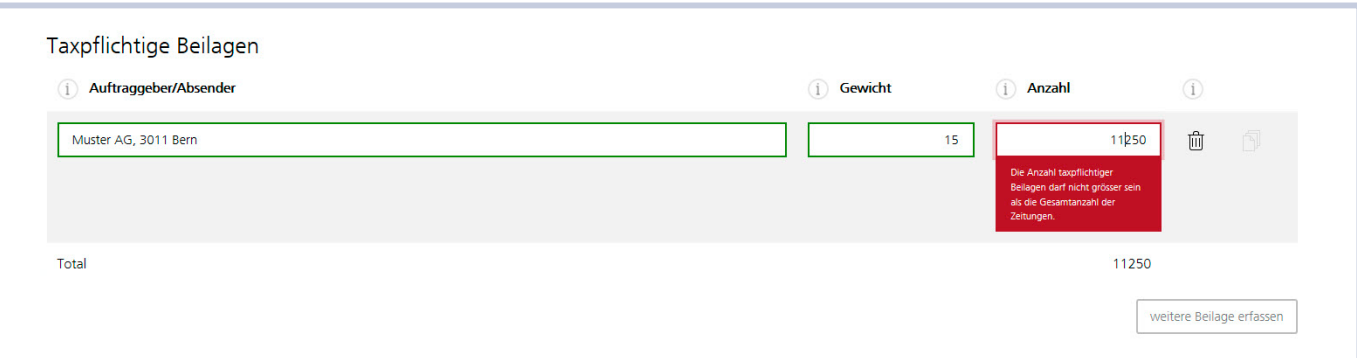

**Abbildung 9: Warnhinweis bei Übersteigen der maximal möglichen Beilagenanzahl**

Beilagen vom selben Absender können durch einen Klick auf das Hinzufügen-Symbol rechts neben dem Papierkorb-Symbol erfasst werden:

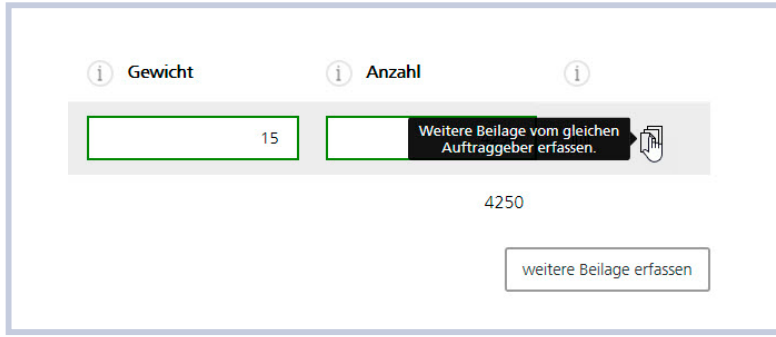

**Abbildung 10: Taxpflichtige Beilagen vom selben Auftraggeber/Absender erfassen**

Eine weitere Beilage eines anderen Auftraggebers oder Absenders wird durch Klick auf den Button «Weitere Beilage erfassen» aufgeschaltet.

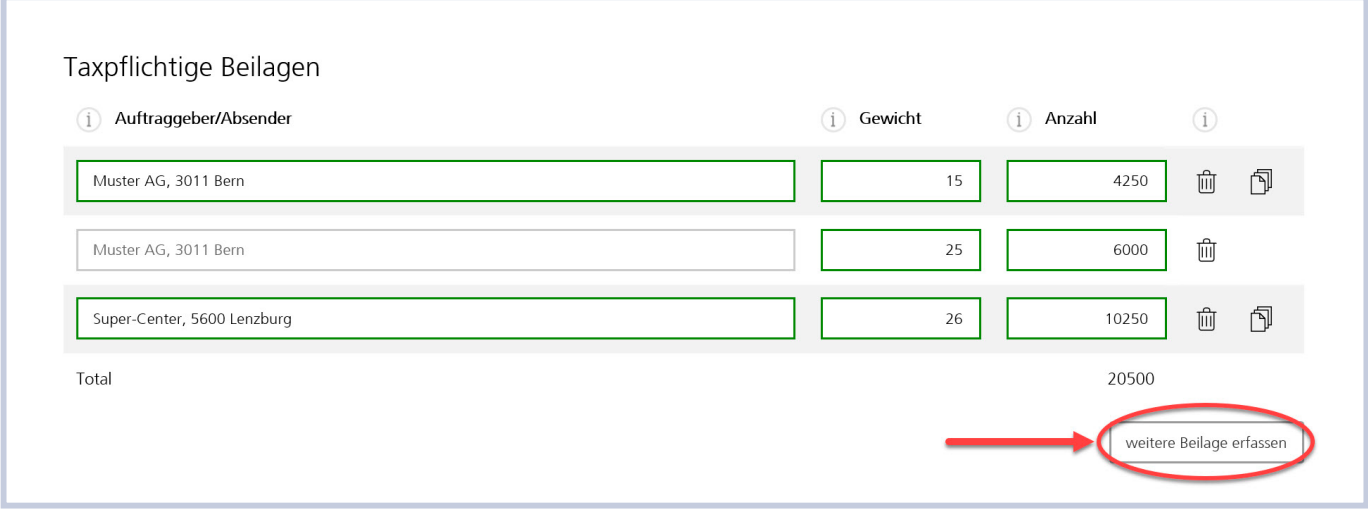

 **Abbildung 11: Weitere taxpflichtige Beilagen erfassen**

#### <span id="page-9-0"></span>**2.3.4 Weitere Schritte**

– Für die Erfassung von Zeitungen ins Ausland oder um die Aufgabe abzuschliessen, wird der Button «Weiter» gewählt. – Der Button «Zurück» ermöglicht eine nochmalige Eingabe oder Korrektur der Daten; «Speichern» ermöglicht das Zwischenspeichern der erfassten Daten.

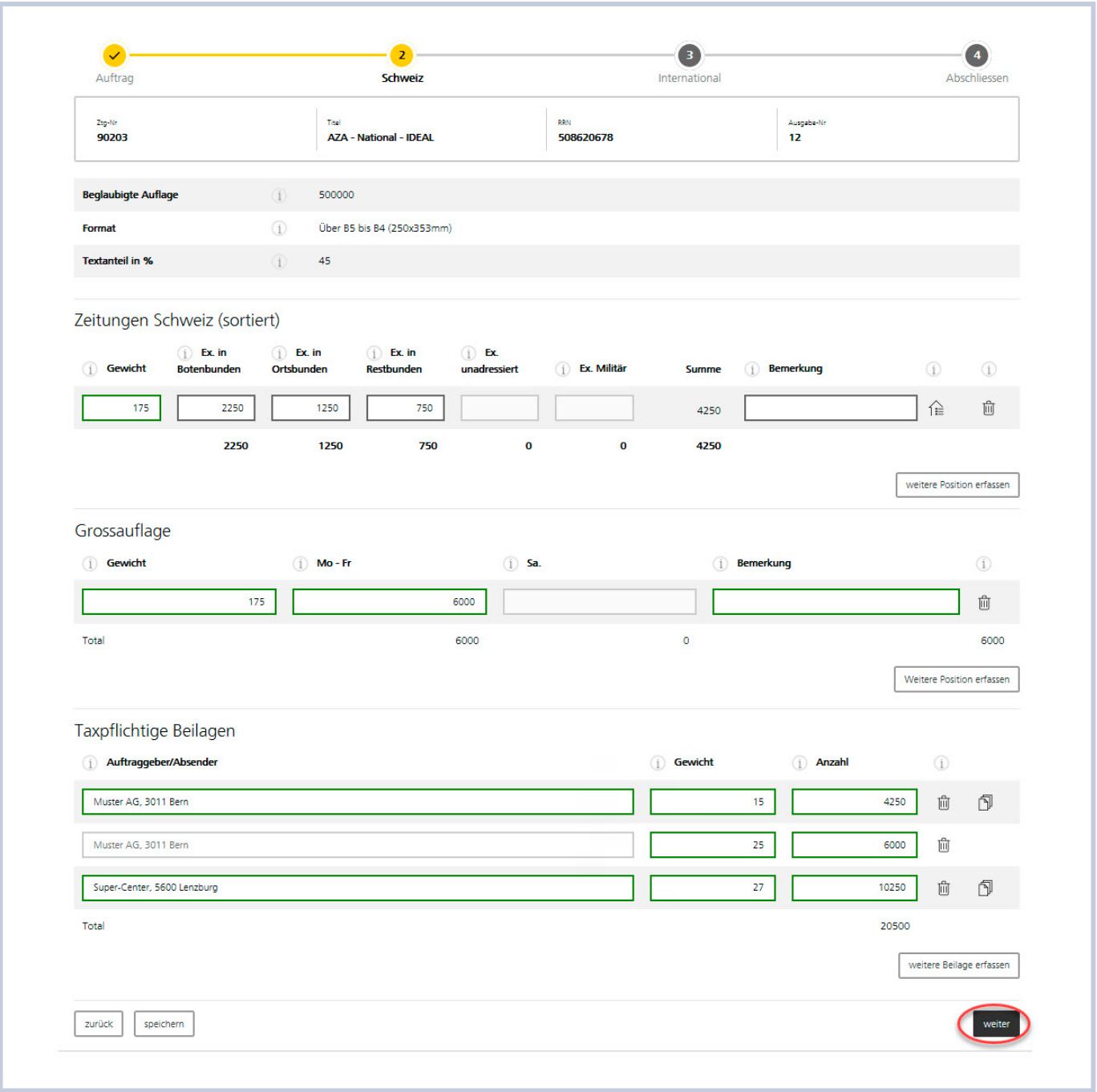

**Abbildung 12: Erfassung Inland abschliessen**

#### <span id="page-10-0"></span>**2.4 Aufgabepositionen Ausland ausfüllen**

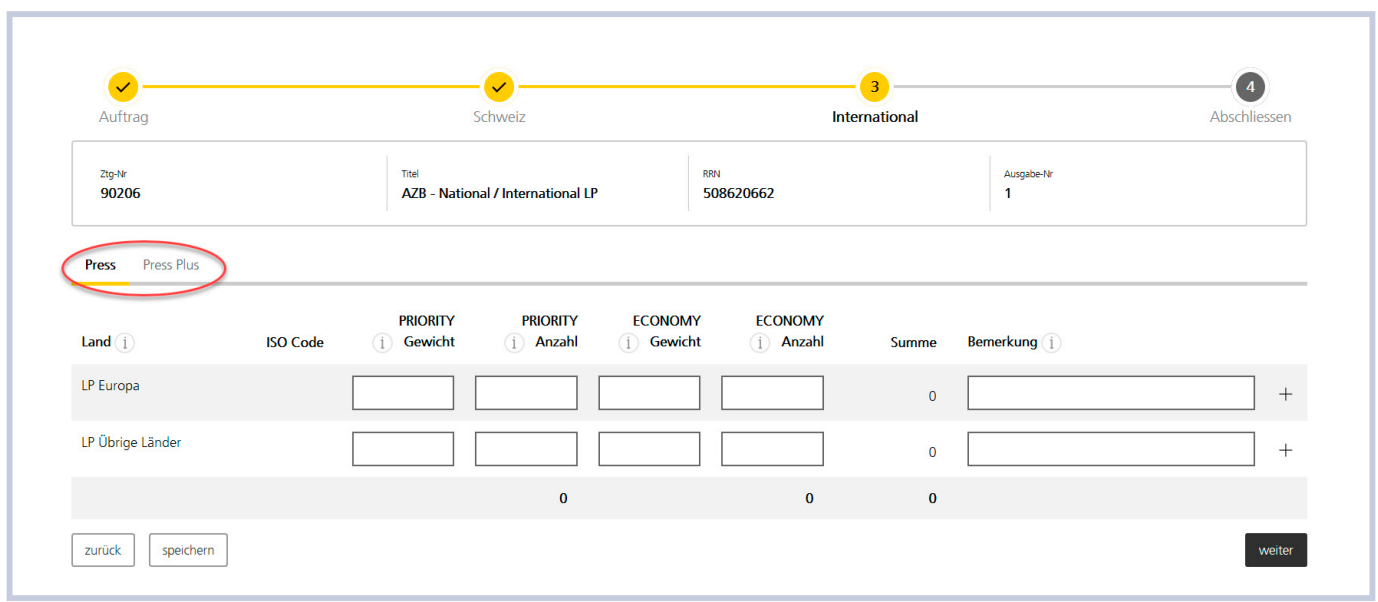

#### **Abbildung 13: Produktgruppe International auswählen**

Über die Reiter «Press» oder «Press Plus» kann die Tabelle mit den Produktgruppen ausgewählt werden. Achtung, bei individuellen Vertragspreisen gilt: Es können nur Positionen und Produkte erfasst werden, wenn entsprechende Press-Verträge abgeschlossen wurden. Fehlt ein Vertragsprodukt, bitten wir Sie, die Kundenberaterin oder den Kundenberater zu kontaktieren. Bei der Eingabe werden das Gewicht in Gramm (inkl. Beilagen) und die Anzahl erfasst. Im Feld «Bemerkung» kann bei Bedarf eine beliebige Bemerkung erfasst werden. Diese erscheint auf dem Lieferschein und auf der Rechnung bei der entsprechenden Position.

![](_page_10_Picture_42.jpeg)

**Abbildung 14: Erfassen einer Position International**

Mit Klick auf «Weiter» wird die Erfassung abgeschlossen, «Zurück» ermöglicht eine nochmalige Eingabe der Daten. «Speichern» ermöglicht das Zwischenspeichern der Daten.

#### <span id="page-11-0"></span>**2.5 Abschluss der Erfassung und Erstellung von Lieferscheinen**

![](_page_11_Picture_48.jpeg)

#### Aufgabestelle

 $_{\rm Ort}$ 

3000 FIL Bern 1 PostParc - Team C

#### Zeitungen Schweiz

![](_page_11_Picture_49.jpeg)

 $\ddot{\phantom{0}}$ 

abschliessen und drucken

#### Zeitungen International

![](_page_11_Picture_50.jpeg)

#### Auftragsbestätigung

![](_page_11_Picture_51.jpeg)

#### **Abbildung 15: Abschluss der Erfassung**

speichern

 $z$ urück

Der Aufgeber der Sendungen kann manuell angepasst werden.

Auf dieser Übersichtsseite können die erfassten Absender- und Sendungsdaten nochmals überprüft werden. Sollten sie noch Unstimmigkeiten enthalten, können in der entsprechenden Eingabeseite mit «Zurück» Anpassungen (Korrekturen) vorgenommen werden.

Unter «Auftragsbestätigung» kann definiert werden, wie die Bestätigung zugestellt werden soll:

- Nur online: Der Beleg kann nach Abschluss ausgedruckt werden und steht unter «Aufgabenübersicht» zur Verfügung.
- Versand per E-Mail: Der Beleg wird an die angegebene E-Mail-Adresse übermittelt. Mit dem Hinzufügen-Symbol können bei Bedarf weitere E-Mail-Adressen erfasst werden.

Unter «Bei Differenz» können eine oder mehrere E-Mail-Adressen angegeben werden. An diese E-Mail-Adressen wird bei einer Differenz eine Nachricht geschickt.

**Hinweis:** Die Checkbox «E-Mail» ist immer aktiv, und es muss mindestens eine E-Mail-Adresse hinterlegt sein.

**Wichtig:** Der Lieferschein muss zusammen mit dem Aufgabe-/Sortierprotokoll und einem Belegexemplar der Aufgabestelle abgegeben werden.

Die Aufgabe wird mit einem Klick auf den Button «Abschliessen und drucken» finalisiert, und die Dokumente werden erstellt.

![](_page_12_Picture_77.jpeg)

#### **Abbildung 16: Erledigungsmeldung**

Eine Erledigungsmeldung wird angezeigt. Unter «Belege drucken» kann der Lieferschein ausgedruckt werden.

Mit einem Klick auf die Dokumentbezeichnung (im oberen Fall Lieferschein[e]) wird das Dokument im Adobe Acrobat Reader oder einem anderen Programm zur Anzeige von PDF-Dateien geöffnet.

![](_page_13_Picture_9.jpeg)

**Abbildung 17: Lieferschein Zeitungen** 

### <span id="page-14-0"></span>**3 Aufgabeverzeichnis erstellen für Gratiszeitungen**

![](_page_14_Picture_45.jpeg)

#### **3.1 Aufgabenübersicht**

**Abbildung 18: Ausgangsmaske Gratiszeitung**

Die Aufgabemaske erscheint automatisch bei Gratiszeitungen. Das für die Gratiszeitung vereinbarte Streugebiet ist bereits hinterlegt. Mit den Symbolen oben rechts kann das Streugebiet als CSV- oder PDF-File heruntergeladen werden.

Unter «Aufgabenübersicht» werden die bisherigen Aufgaben angezeigt. Unter «Aktion» kann die Aufgabe weiter bearbeitet oder gelöscht werden. Um eine neue Aufgabe zu tätigen, wird «neue Aufgabe erstellen» gewählt.

#### **3.2 Neue Aufgabe erfassen**

![](_page_14_Picture_46.jpeg)

#### **Abbildung 19: Ausgabenummer und Aufgabedatum ausfüllen**

- Unter «Ausgabe-Nr.» muss die jeweilige Ausgabenummer der Gratiszeitung erfasst werden. Dazu stehen drei Felder zur Verfügung. Im ersten Feld kann eine Zahl mit maximal vier Ziffern eingegeben werden. Im zweiten Feld kann ein Buchstabe (für Sonderausgaben) erfasst werden, während im dritten Feld wiederum eine Zahl mit maximal vier Ziffern erfasst werden kann. Mit diesen Feldern können somit auch Doppelausgaben (z.B. 15–16) oder Sonderausgaben mit einem Buchstaben (z.B. 3A) erfasst werden.
- Für die «Ausgabe-Nr.» gelten folgende Regeln:
	- 5. Die Reihenfolge der Ausgabenummer muss durchgängig gewählt werden (ohne Unterbruch).
	- 6. Es ist jederzeit möglich, wieder mit der Nummer 1 anzufangen.
	- 7. Im ersten Feld muss mindestens eine numerische Zahl erfasst sein.
	- 8. Es sind nur Zahlen grösser als 0 möglich (ausser in Feld 2).

#### **Beispiele zur Illustration der Regeln:**

![](_page_15_Picture_169.jpeg)

– Das Feld «Aufgabedatum» auswählen. Mit dem Feld «Morgen» wird automatisch das Datum des Folgetages eingesetzt.

– Nachdem die Angaben erfasst wurden, wird «Weiter» gewählt.

![](_page_16_Picture_80.jpeg)

#### **Abbildung 20: Aufgabepositionen Gratiszeitungen ausfüllen**

- Geben Sie das Gewicht der Gratiszeitung in Gramm ein (ohne Gewicht der Beilage).
- Die Streuzahlen werden automatisch übernommen. Sie können die Liste als CSV-Datei oder PDF exportieren (siehe Kapitel 4.4 Export Streuliste für Gratiszeitungen). Die Streuzahlen können Sie nicht manuell anpassen. Diese Anzahl wird monatlich aktualisiert. Die Aktualisierung wird Ihnen per E-Mail bestätigt. Bei allfälligen Anpassungen wenden Sie sich an Ihre Kundenberaterin oder Ihren Kundenberater oder an das zuständige Kompetenzcenter Zeitungen. Die Kontaktadressen finden Sie in der Broschüre «Zeitungen Schweiz».
- Unter «Mehrfachexemplare» können zusätzliche Exemplare je Ortskategorie erfasst werden, wenn für eine bestimmte Adresse im Streugebiet mehrere Exemplare der Gratiszeitung gewünscht werden (zum Beispiel für Altersheime oder Arztpraxen).
- Unter «Taxpflichtige Beilagen» können Sie Auftraggeber, Gewicht und Anzahl der Beilagen erfassen.
- Mit dem Papierkorb-Symbol können die erfassten Daten gelöscht werden, mit «Weitere Beilagen erfassen» wird eine neue Zeile eingefügt.
- Die Anzahl der Beilagen darf nicht grösser sein als die Gesamtanzahl der aufgegebenen Zeitungen. Sonst erscheint ein Warnhinweis.
- Mit dem Button «Weiter» gelangen Sie zur Abschlussseite.

<span id="page-17-0"></span>**3.3 Abschluss der Erfassung und Erstellung von Lieferscheinen**

![](_page_17_Picture_14.jpeg)

**Abbildung 21: Abschluss der Erfassung**

Der Aufgeber der Sendungen kann manuell angepasst werden.

Gemäss Angaben auf der Streuliste Gratiszeitungen sind die einzelnen Aufgabestellen, die aufzuliefernde Anzahl und die Aufgabezeit nochmals aufgeführt. Auf dieser Übersichtsseite können die erfassten Absender- und Sendungsdaten nochmals überprüft werden. Sollten sie noch Unstimmigkeiten enthalten, können in der entsprechenden Eingabeseite mit «Zurück» Anpassungen (Korrekturen) vorgenommen werden.

Unter «Auftragsbestätigung» kann definiert werden, wie die Bestätigung zugestellt werden soll:

- Nur online: Der Beleg kann nach Abschluss ausgedruckt werden und steht weiter unter «Aufgabenübersicht» zur Verfügung.
- Versand per E-Mail: Der Beleg wird an die angegebene E-Mail-Adresse übermittelt. Mit dem Hinzufügen-Symbol können bei Bedarf weitere E-Mail-Adressen erfasst werden.

Unter «Bei Differenz» können eine oder mehrere E-Mail-Adressen angegeben werden. An diese E-Mail-Adressen wird bei einer Differenz eine Nachricht geschickt.

**Hinweis:** Die Checkbox «E-Mail» ist immer aktiv, und es muss mindestens eine E-Mail-Adresse hinterlegt sein.

**Wichtig:** Der Lieferschein muss zusammen mit einem Belegexemplar der Aufgabestelle abgegeben werden. Bei Gratiszeitungen, die direkt bei den Zustellstellen aufgeliefert werden, muss ein Teillieferschein zusammen mit den aufgelieferten Sendungen

abgegeben werden (dient als Lieferbestätigung und Auftrag an die Zustellstellen).

Die Aufgabe wird mit einem Klick auf den Button «Abschliessen und drucken» finalisiert, und die Dokumente werden erstellt.

- Damit die Gratiszeitungen aufgeliefert werden können, ist ein Lieferschein (Formular Nr. 410) und je zusätzliche Aufgabestellstelle ein Teillieferschein (Formular Nr. 411) auszudrucken.
- Die Teillieferscheine (im Fall einer dezentralen Auflieferung) geben Sie den dezentralen Auflieferungen mit.
- Der Lieferschein ist, wie auf dem Konditionenblatt für Gratiszeitungen definiert, bei der verantwortlichen Stelle für das Aufgabeverzeichnis abzugeben.
- Die Teillieferscheine (wenn dezentrale Auflieferung) geben Sie den dezentralen Auflieferungen mit.

![](_page_18_Picture_120.jpeg)

#### **Abbildung 22: Erledigungsmeldung**

Eine Erledigungsmeldung wird angezeigt. Unter «Belege drucken» kann der Lieferschein (bzw. bei Gratiszeitungen, die direkt bei den Zustellstellen aufgeliefert werden, auch Teillieferscheine) ausgedruckt werden.

Mit einem Klick auf die Dokumentbezeichnung (im oberen Fall Lieferschein[e]) wird das Dokument im Adobe Acrobat Reader oder einem anderen Programm zur Anzeige von PDF-Dateien geöffnet.

![](_page_19_Picture_18.jpeg)

#### **Abbildung 23: Lieferschein Gratiszeitungen**

![](_page_19_Picture_19.jpeg)

#### **Abbildung 24: Teillieferschein Gratiszeitungen**

Mit Klick auf den Button «zur Übersicht» erscheint wieder die Gesamtübersicht Zeitungen.

### <span id="page-20-0"></span>**4 Besondere Funktionen**

#### **4.1 Bearbeitung von Differenzen**

Werden bei der Überprüfung der Aufgabedokumente durch das Kompetenzcenter Zeitungen Fehler festgestellt, werden die entsprechenden Aufgaben im oberen Teil der Übersicht Ihrer Titel angezeigt. Sie erhalten ein E-Mail mit einer Mitteilung über die Differenz an die hinterlegte(n) oder angegebene(n) Mail-Adresse(n) (siehe Kapitel 2.5, Abbildung 15). Durch einen Klick auf den entsprechenden Eintrag gelangen Sie in die folgende Maske:

![](_page_20_Picture_48.jpeg)

#### **Abbildung 25: Maske Differenz**

Die korrigierten Positionen sind kursiv oder durchgestrichen dargestellt. **Diese Angaben müssen durch den Aufgeber überprüft und mit «Einverstanden» oder «Nicht einverstanden» quittiert werden.** Wenn Sie mit der Korrektur einverstanden sind, können Sie dies mit der entsprechenden Schaltfläche bestätigen. Bei Klick auf die Schaltfläche «Nicht einverstanden» erscheint ein Pop-up, in dem die Adresse des Kompetenzcenter-Zeitungen-Standorts angegeben ist, den Sie innert 24 Stunden kontaktieren müssen.

#### <span id="page-21-0"></span>**4.2 Adressdateien verarbeiten**

Mit der Funktion «Adressen» können Sie Ihre Zeitungen und Zeitschriften zu Bunden zusammenfassen, die den Anforderungen des Nummernplans der Schweizerischen Post entsprechen. Sie erhalten die benötigten Bundzettel direkt als PDF geliefert und brauchen sie nur auszudrucken. Gleichzeitig erhalten Sie das Sortierprotokoll, das Sie als Basis für die richtige Verrechnung bei der Sendungsaufgabe mitgeben müssen.

Diese Funktion erscheint nur bei Aufgebern, die sich für diesen Dienst angemeldet haben (siehe Kapitel 2.3.1). Um die Daten für die Funktionen zu erfassen, muss das Feld «Adressen» gewählt werden. Bitte beachten Sie, dass diese Funktion nur für Zeitungen mit kleineren Auflagen geeignet ist und keine Vorsortierung nach Botenbezirken zulässt. Falls Sie genauere Angaben dazu benötigen, steht Ihnen das Kompetenzcenter Zeitungen zur Verfügung.

![](_page_21_Picture_49.jpeg)

#### **Abbildung 26: Funktion Adressen**

![](_page_21_Picture_50.jpeg)

Wird das Feld «Adressen» angeklickt, öffnet sich eine neue Maske.

![](_page_21_Figure_7.jpeg)

Mit «Durchsuchen» kann die zu verwendende Adressdatei gesucht und ausgewählt werden. Wird das Feld «Wie beim letzten Auftrag» gewählt, sucht das System automatisch die zuletzt verwendete Adressdatei. Mit der Schaltfläche «Maximale Bundgrösse definieren (optional)» kann bei Bedarf festgelegt werden, wie viele Exemplare maximal in einen Bund sortiert werden dürfen.

#### **Anforderungen an die verwendete Adressdatei**

Für das Hochladen muss eine Adressdatei im CSV-Format vorliegen. Excel-Dateien können verwendet werden, müssen aber vor dem Hochladen umgewandelt werden (in Excel: Datei > Speichern unter > dann CSV [Trennzeichen-getrennt] auswählen). Die Applikation benötigt für das Sortieren und Generieren der Bundzettel mindestens folgende Angaben: Postleitzahl, Ort, Land (nur, wenn im Adressstamm Adressen im Ausland vorhanden sind). Die entsprechenden Spalten in der Adressdatei müssen eine der folgenden Bezeichnungen tragen:

![](_page_22_Picture_73.jpeg)

#### **Abbildung 28: Bezeichnung der Spalten in der Adressdatei**

Wenn keine Spalte «Land» existiert oder dieses Feld bei einer Adresse leer ist, wird als Bestimmungsland automatisch die Schweiz angenommen. Bei Adressdateien, in denen in der Spalte «Land» auch die Schweiz aufgeführt ist, muss die Bezeichnung einer der folgenden Möglichkeiten entsprechen: Schweiz, Suisse, Svizzera, Svizra, Switzerland, CH, Liechtenstein, FL, LI. Ist dies nicht der Fall, sortiert die Applikation die entsprechenden Adressen in einen Bund «Ausland».

**Wichtiger Hinweis:** Alle anderen in der Adressdatei enthaltenen Spalten werden unverändert, d.h. mit den Originalüberschriften, in die sortierte Adressdatei übernommen.

Nachdem die Adressdatei ausgewählt wurde, müssen noch die Angaben pro Stück (Dicke und Gewicht) eingegeben werden. Bei Bedarf kann über die Schaltfläche «Adressliste exportieren» die bereits sortierte Adressliste heruntergeladen werden. Mit der Schaltfläche «Maximale Bundgrösse definieren (optional)» können Sie festlegen, wie viele Exemplare ein Bund enthalten darf. Mit Klick auf die Schaltfläche «übernehmen» gelangen Sie zurück zur Erfassungsmaske.

![](_page_23_Picture_36.jpeg)

**Abbildung 29: Angaben aus Adressliste und pro Stück übernehmen** 

Das System übernimmt die Mengen aus der Adressliste und das erfasste Gewicht. Die Angaben sind grau hinterlegt und können nicht mehr angepasst werden. Über die Schaltfläche «Weitere Position erfassen» kann eine zusätzliche Adressdatei (z.B. bei Vorliegen von sprachgetrennten Adressdateien für denselben Versand) hochgeladen werden. Zusätzlich können die Angaben zu Gewicht und Anzahl in der Erfassungsmaske auch manuell eingegeben werden.

Sofern die Zeitung/Zeitschrift Fremdbeilagen enthält, muss das Sendungsgewicht ohne diese erfasst werden. Das Gewicht der Beilagen wird im dafür vorgesehenen Feld erfasst. **Allfällige Fremdbeilagen sind in den Folgemasken separat zu erfassen. Sendungen ins Ausland müssen ebenfalls manuell erfasst werden.**

![](_page_23_Picture_37.jpeg)

**Abbildung 30: Automatisch übernommene Angaben**

Wenn die Funktion «Adressen» benutzt wurde, gelangt man auf folgende Abschlussseite:

![](_page_24_Picture_92.jpeg)

#### **Abbildung 31: Detaildaten für Bunderstellung**

In der Maske können neben der Übermittlungsart der Auftragsbestätigung folgende Optionen gewählt werden:

– Format der Bundzettel (A4 oder A5)

– Die Option «Leerzeile nach Bund» fügt auf der Adressdatei nach allen Adressen, die einen Bund bilden, eine Leerzeile ein.

- Die Option «Bundtrennzeichen» fügt in der letzten Spalte der Adressliste ein Zeichen am Ende jedes Bundes ein.
- Eine erfasste Bemerkung wird auf dem Sortierprotokoll aufgedruckt.

Mit «Abschliessen und drucken» wird der Auftrag abgeschlossen, und es stehen folgende Dokumente zum Download zur Verfügung:

![](_page_24_Picture_93.jpeg)

#### **Abbildung 32: Erstellte Dokumente und Belege**

Neben Lieferschein(en) können folgende Dokumente ausgedruckt oder heruntergeladen werden:

- Bundzettel: die für die Bundformierung für diesen Versand benötigten und nach den Vorgaben der Post beschrifteten Bundzettel im gewählten Format als PDF. Wenn mehrere Adressdateien hochgeladen wurden, wird pro Adressdatei eine Bundzettel-Datei generiert, die den Dateinamen der jeweiligen Adressdatei trägt.
- Sortierprotokoll: der Nachweis über die Anzahl Sendungen in Orts- oder Restbunden. Das Sortierprotokoll muss zusammen mit dem Lieferschein bei der Aufgabe abgegeben werden.
- Kundenadressen: die durch die Anwendung sortierten, in die richtige Bundreihenfolge gebrachten und mit der Bundnummer ergänzten Adressen im Excel-Format. Diese Tabelle wird benötigt, um die Zeitungen bzw. die Adressetiketten in der richtigen Reihenfolge auszudrucken. Wenn mehrere Adressdateien hochgeladen wurden, werden diese separat zum Herunterladen bereitgestellt.

#### <span id="page-25-0"></span>**4.3 Negativlisten bei Gratiszeitungen**

Ist Ihre Gratiszeitung berechtigt, Negativlisten zu erfassen, so lassen sich diese hier anzeigen und bearbeiten.

![](_page_25_Picture_54.jpeg)

**Abbildung 33: Anzeigen der Negativliste**

- Leser, die keine Gratiszeitung wünschen, können sich auf die Negativliste setzen lassen. Gilt nur für Titel mit Angebot «Standard offiziell».
- Die Adresse suchen Sie via «Adresse suchen». Sie wird geprüft und bei richtigen Angaben in die Negativliste übernommen.
- Die erfassten Daten werden direkt an die Zustellstelle geliefert, und die Gratiszeitung wird dem eingetragenen Adressaten nicht mehr zugestellt.
- Mit «Speichern» und «Weiter» schliessen Sie den Vorgang ab.
- Die Negativliste exportieren Sie als CSV-/PDF-Datei.

![](_page_26_Picture_8.jpeg)

**Abbildung 34: Erfassen von Adressen auf der Negativliste**

#### <span id="page-27-0"></span>**4.4 Export Streuliste für Gratiszeitungen**

– Die Streuliste können Sie als CSV-/PDF-Datei exportieren.

- Die Streuliste dient der Druckerei zur Aufbereitung. Mit den entsprechenden Angaben kann die Druckerei die Gratiszeitungen nach den Vorgaben der Post aufbereiten (Merkblatt für Gratiszeitungen).
	- PLZ und Ortsanschrift für Bundzettel
	- Anzahl Gratiszeitungen je Domizil (monatliche Aktualisierung)
	- Zustellart
		- Offiziell+ (alle Haushalte und Postfächer inkl. Geschäftskundenpostfächer)
		- Offiziell (alle Haushalte und Postfächer ohne Geschäftskundenpostfächer)
		- Kommerziell+ (alle Haushalte ohne Stopp-Kleber inkl. Geschäftskundenpostfächer)
	- Kommerziell (alle Haushalte ohne Stopp-Kleber ohne Geschäftskundenpostfächer)
- Herrichtung und Anschrift (SB: Sammelbehälter/Sack)
- Anschrift von Sack bzw. SB sowie späteste Auflieferzeit
- Druckauflage (7 482)
- $-$  Verrechnete Auflage (7 484)  $\Rightarrow$  inkl. Anzahl Empfänger auf der Negativliste
- Die Spalte SB-Ziel-ID wird nur benötigt, falls Daten der Post zur Beschriftung von Sammelgebinden verwendet und in der Speditionssoftware verarbeitet werden. Sie dient der eindeutigen Zuordnung der Postleitzahl zum Kommissionierziel.

![](_page_27_Picture_108.jpeg)

**Abbildung 35: Beispiel exportierte Streuliste**

Das aktuelle Datum der Streuzahlen (letzte Aktualisierung) ist auf dem PDF-Export der Streuliste unter «Streuzahlen» ersichtlich. Lesebeispiel: Die Streuliste wurde am 28. März 2017 erstellt. Sie beinhaltet die Streuzahlen vom 1. Mai 2017.

| Ztg-Titel:             | $GZA - LP$        |                              |                 |                            |          |
|------------------------|-------------------|------------------------------|-----------------|----------------------------|----------|
|                        | Ztg Nummer: 65203 |                              |                 |                            |          |
| RRN:                   |                   | 508620714                    |                 |                            |          |
| Streuung:              |                   | kommerziell                  |                 |                            |          |
| PLZ<br>(Bundanschrift) |                   | Ort<br>(Bundanschrift)       | Kanton          | Ortskategorie<br>(A bis C) | Anzahl   |
| 7512                   | Champfèr          |                              | <b>GR</b>       | Ċ                          | 10       |
| 7512                   | Champfèr          |                              | GR              | C                          | 102      |
| 7513                   | Silvaplana        |                              | GR              | Ċ                          | 153      |
| 7513                   | Silvaplana        |                              | GR              | c                          | 18       |
| 7513                   |                   | Silvaplana-Surlej            |                 | C                          | 44       |
| 7514                   |                   | Sils/Segl Maria              |                 | C                          | 23       |
| 7514                   | Sils/Segl Maria   |                              |                 | Ċ                          | 133      |
| 7514                   | Fex               |                              |                 | C                          | 18       |
| 7515                   |                   | Sils/Segl Baselgia<br>Maloja |                 | C                          | 21       |
| 7516<br>7516           | Maloja            |                              | <b>GR</b><br>GR | C<br>C                     | 17<br>81 |
| 7517                   | Plaun da Lej      |                              | <b>GR</b>       | Ċ                          | 2        |
|                        |                   | <b>Total</b>                 |                 |                            | 622      |
|                        |                   |                              | А               |                            | 0        |
|                        |                   |                              | B               |                            | 0        |
|                        |                   |                              | C               |                            | 622      |
|                        |                   | Negativliste                 |                 |                            | 1        |
|                        |                   | <b>Total</b>                 |                 |                            | 623      |
| <b>Bemerkung</b>       |                   | SB =Sammelbehälter           |                 |                            |          |
| <b>Stand</b>           |                   | 08.04.2019                   |                 |                            |          |
| Aufgabetag:            |                   | Mi                           |                 |                            |          |
|                        |                   |                              |                 |                            |          |
| Zustelltag:            |                   | Do                           |                 |                            |          |

**Abbildung 36: Auszug Streuliste mit Aktualisierungsdatum**

### <span id="page-29-0"></span>**5 Bundzettel für Gratiszeitungen**

Die Gratiszeitungsbunde sind mit Bundzetteln in weisser Farbe zu versehen. Das Layout der Bundzettel sollte weitgehend dem unten abgebildeten Beispiel entsprechen. Verwenden Sie für die Bundzettelanschrift schwarze Farbe. Bringen Sie oben rechts den Frankaturvermerk sowie den Titel der GZA an (Punkt 5 und 1). Erwähnen Sie oberhalb des Bestimmungsorts (Punkt 3), ob die GZA offiziell (alle Briefkästen einschliesslich solcher mit «Bitte keine Werbung»-Vermerk) oder kommerziell (alle Briefkästen ausgenommen solche mit «Bitte keine Werbung»-Vermerk) verteilt werden (Punkt 2). Fakultativ versehen Sie den Bundzettel mit dem Aktualisierungsdatum der Streuzahlen (Punkt 7). Das Datum ist für die Zustellung relevant, um daraus bei Kundenreklamationen wertvolle Rückschlüsse ziehen zu können.

![](_page_29_Picture_2.jpeg)

**Abbildung 37: Beispiel Bundzettel**

- **1** Titel der GZA
- **2** Angebotsbezeichnung (Zustellung offiziell oder kommerziell [plus])
- **3** Postleitzahl Bestimmungsort
- **4** Anzahl Bunde und Sendungen
- **5** Frankaturvermerk
- **6** Angaben des Auftraggebers (fakultativ)
- **7** Aktualisierungsdatum Streuzahlen (fakultativ)

### <span id="page-30-0"></span>**6 Übermitteln von Statistikdateien**

Für alle versendeten Zeitungen ist die periodische Übermittlung einer Datei mit den Mengenangaben an PostMail erforderlich. Diese anonymisierten Daten werden für die Produktionsplanung in der Zeitungszustellung benötigt.

#### **6.1 Übermittlung**

Die Statistikdateien können wie folgt an PostMail übergeben werden:

- Falls eine Webservice- oder RestAPI-Anbindung an den Onlinedienst «Zeitungen aufgeben» besteht, kann dieser für den Upload genutzt werden
- Upload im Postportal über den Onlinedienst «Aufgabeverzeichnis Zeitungen»
- Versenden der Datei als Excel- oder CSV-Dokument per E-Mail an mdzpm@post.ch

Für den Upload im Onlinedienst wird in der Aufgabenübersicht der Button «Statistikdatei hochladen» angeklickt. Im darauffolgenden Pop-up-Fenster kann die Datei mit den Statistikdaten ausgewählt und hochgeladen werden.

![](_page_30_Picture_70.jpeg)

#### **Abbildung 38: Statistikdaten**

Wenn möglich sind die Statistikdaten je Hauskey aufzubereiten. Sendungen die nicht auf Stufe Adresse erkannt werden, sollen je BBZ – Adressier-PLZ und Ortsbezeichnung – aufbereitet werden. Kann aufgrund der Adressierung der Sendung der BBZ nicht ermittelt werden, muss minimal die Information Adressier-PLZ und Ortsbezeichnung bereitgestellt werden.

#### <span id="page-31-0"></span>**6.2 Dateiaufbau Webservice, RestAPI, Upload im Postportal**

#### Die Datei, die die Statistikdaten enthält, ist wie folgt aufgebaut:

![](_page_31_Picture_385.jpeg)

#### **Beispiele**

![](_page_32_Picture_249.jpeg)

#### <span id="page-33-0"></span>**6.3 Dateiaufbau Mail-Versand (Excel / CSV)**

#### Die Datei, die die Statistik-Daten enthält, ist wie folgt aufgebaut:

![](_page_33_Picture_315.jpeg)

<span id="page-34-0"></span>![](_page_34_Picture_255.jpeg)

#### **6.4 Erstellen der Datei**

Für die Erstellung der Datei gelten die folgenden Regeln:

Die Datei kann im Excel-Format (XLS/XLSX/XLSB) oder im CSV-Format erstellt werden: **Name:** <Zeitungs-Nr.>\_<Gültigkeitsdatum>\_<Aufgabeversion>CSV/XLS/XLSX/XLSB **Format:** CSV (Character Separated Values) / Excel (XLS/XLSX/XLSB) **Regeln CSV**

- Als Separator wird das Semikolon verwendet
- - Nach der letzten Datenspalte kommt kein Separator, es wird ein CR angefügt

#### **Regeln CSV/XLS/XLSX/XLSB**

- Die erste Zeile enthält die Spaltennamen
- Als Charakterset wird ISO 8859-1 verwendet
- Als Dezimaltrenner ist nur der Punkt erlaubt
- Datumsangaben sind in folgendem Format anzugeben: JJJJ-MM-TT (T = 01...31; M = 01...12; J = 1900...2100; zum Beispiel: 2014-03-24)

#### **6.5 Versand der Datei**

Die Datei wird per E-Mail an mdzpm@post.ch versandt.

**Post CH AG PostMail Wankdorfallee 4 3030 Bern**

**Telefon 0800 888 200 (Mo–Fr 8 Uhr bis 18 Uhr) supportswisspost[@post.ch](mailto:webservice.webstamp@post.ch)**

![](_page_35_Picture_3.jpeg)